## (2023年5月更新) レシート出力方法

**<1>**PMI®のトップページ(https://www.pmi.org/)にアクセスし、右上にある「Log in」をクリックする。

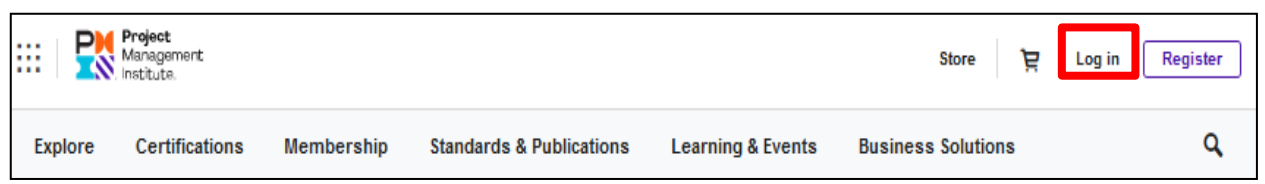

**<2>**PMI®へ登録したEmailアドレス(ユーザー名)とパスワードを入力し、「LOG IN」をクリックする。

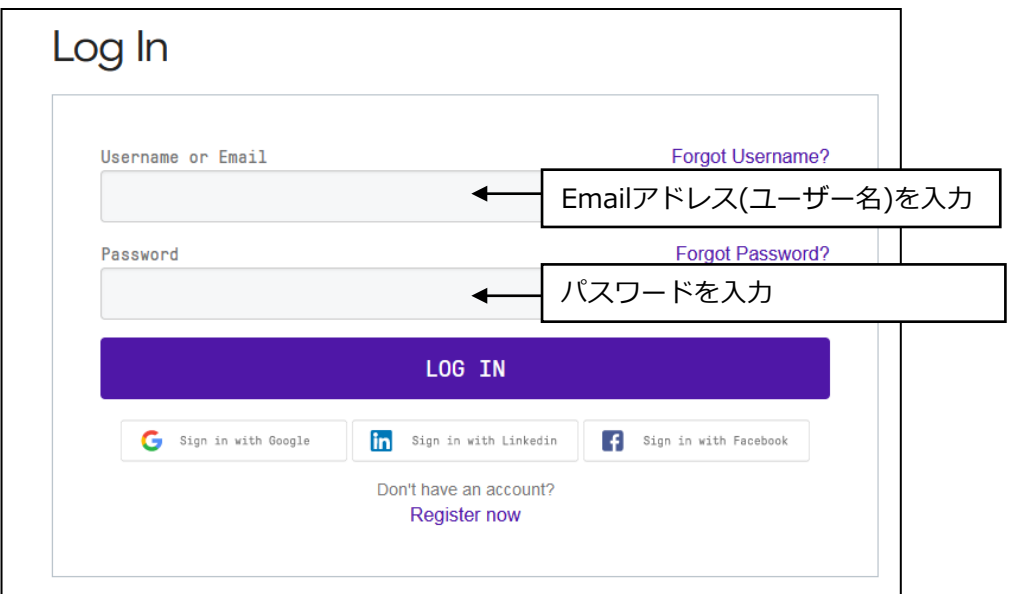

**<3>**「name」→「Dashboard」をクリックする。

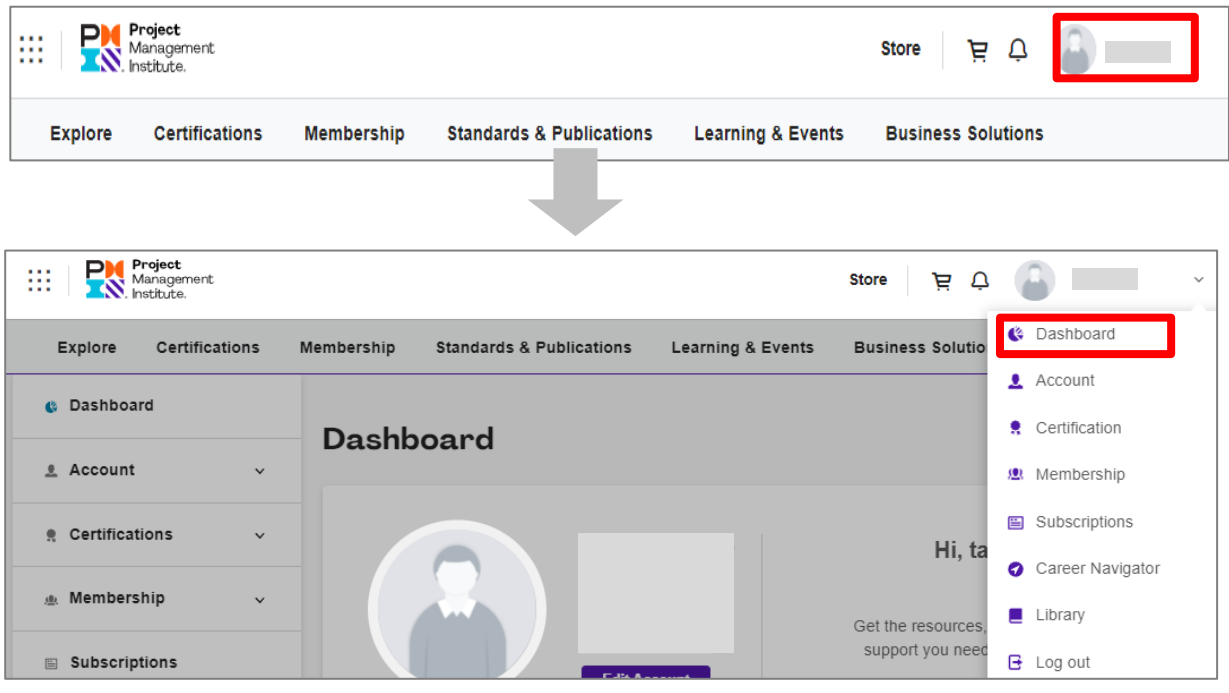

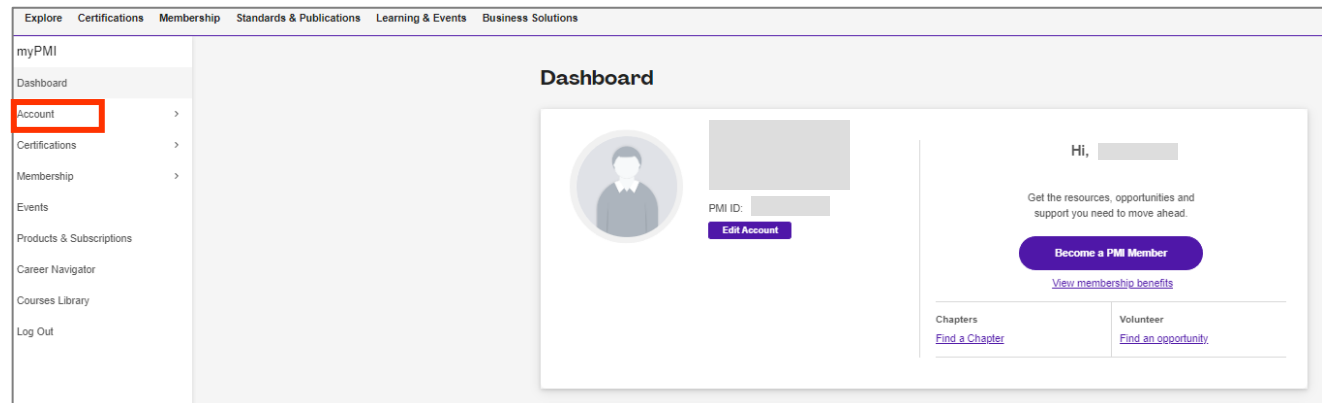

## **<5>**「Order History」をクリックする。

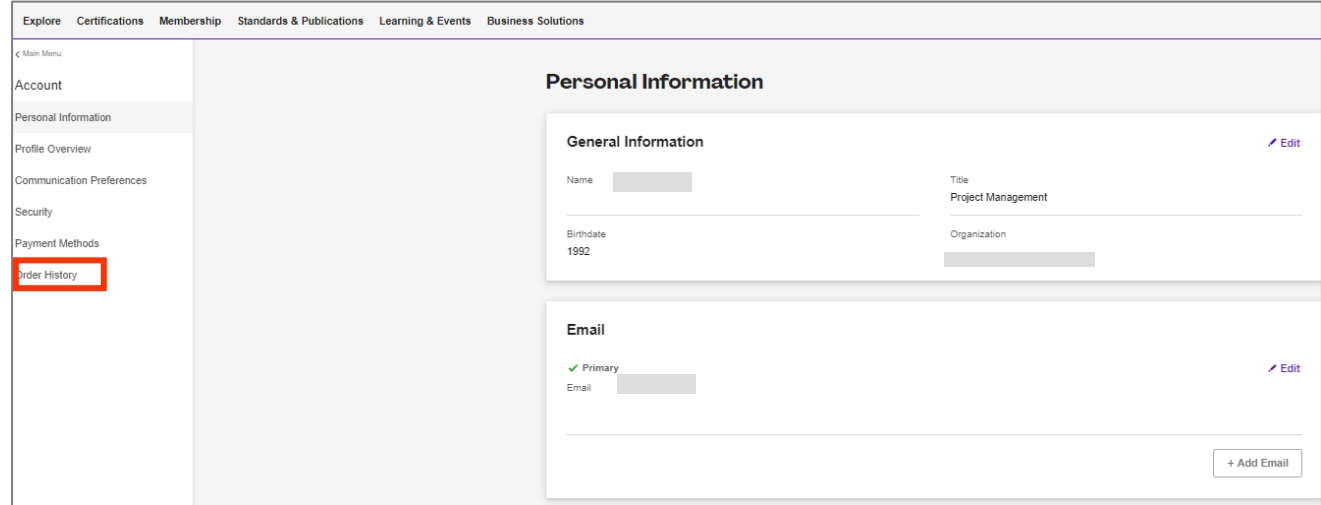

## **<6>**「View Details」をクリックする。

PMI®会員の手続きをした場合、 PMI®会員料・ PMP®受験料の2つが表示される。

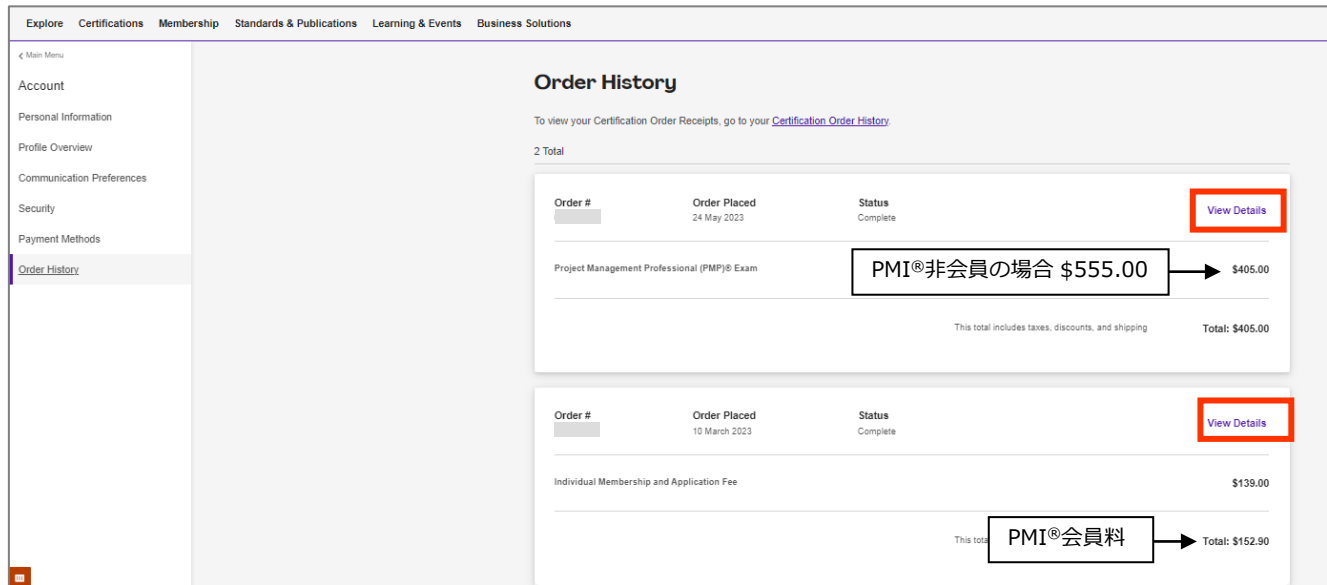

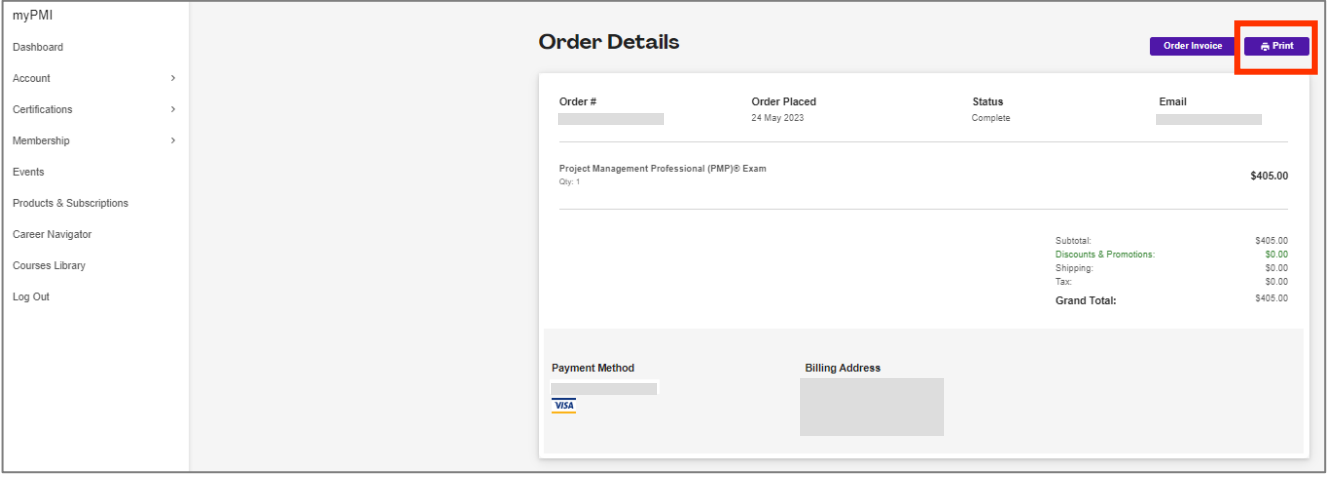

## **<7-2><7-1>で**「order Invoice」をクリックすると、下記のInvoiceが表示される。「Print」をクリックする。

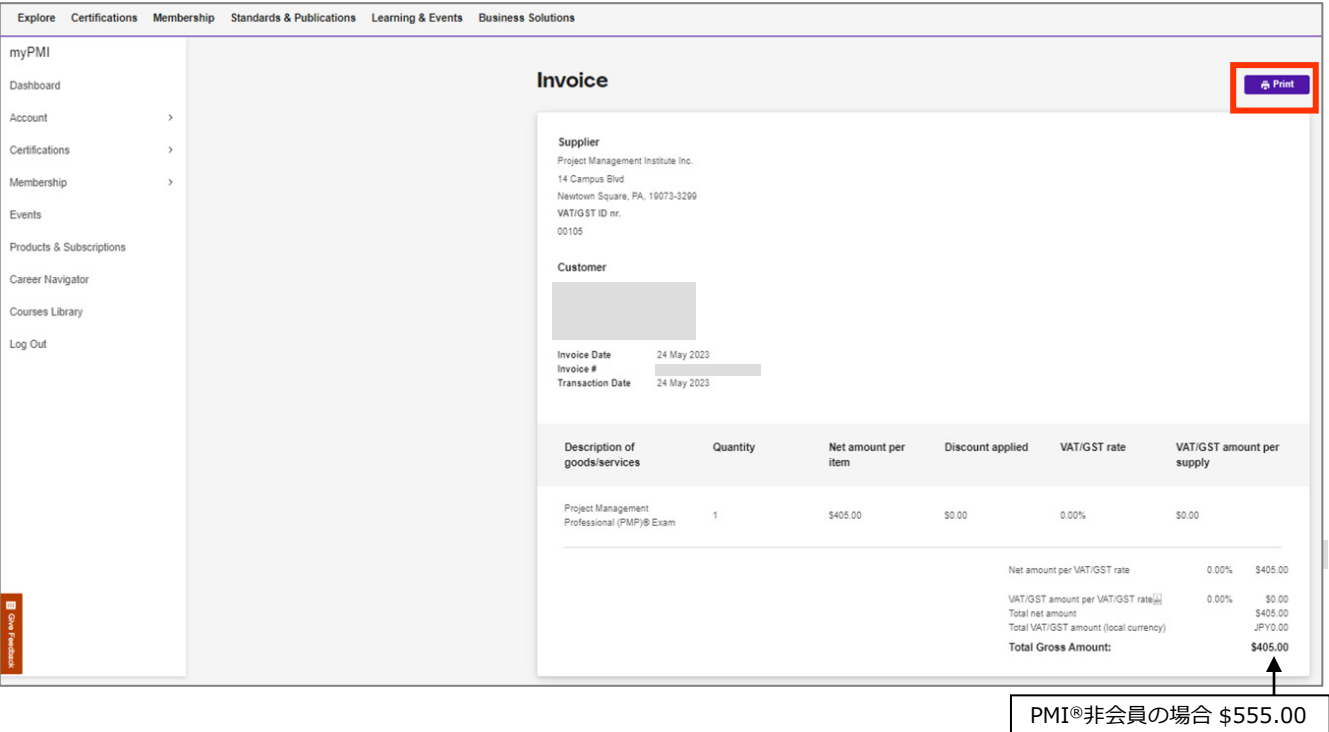